# WebGISを活用しよう **Web 統計を活用した統計地図の作成2**

神奈川大学 特任准教授 **根元 一幸**

## **「jSTAT MAP」を活用する**

ー思いどおりの統計地図をつくるー

 『地理・地図資料2019年度2学期号(以下,前号)』では, 「jSTAT MAP」を用いて,都道府県別人口密度の階級区 分図をつくったが,今回は,Web上でこれを編集して 思いどおりの統計地図をつくろう。『新詳地理B』(以下, 教科書)p.17**❸**には,都道府県別人口密度の階級区分図 が3枚並んでいる。見本となる **A** と同じ図をつくって みよう。前号p. 7で紹介した**図14**をベースに作図する。 この図の作成方法については,前号で具体的に解説して いるので,そちらを参照されたい。

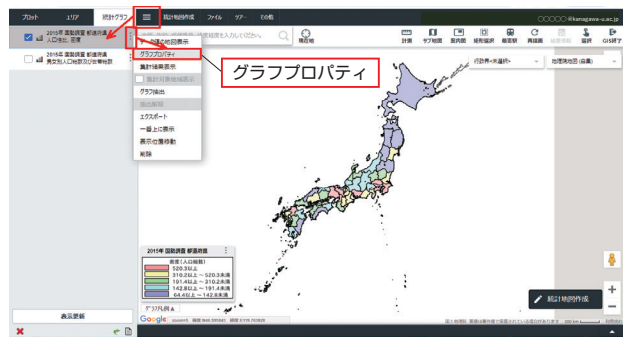

図1 都道府県別人口密度(2015年) 左画面からグラフプロパティへ

 「jSTAT MAP」上部**メニューバー**の左側にある**≡**をク リックすると,左画面が開き,ここにつくった統計地図 がたまっていくようになっている。編集したい地図を選 択するとグレーになり、右隅の まをクリックすると、小

| 人口性比、密度<br>グラフ名称    |        |           |                   |         |                               |                |        |
|---------------------|--------|-----------|-------------------|---------|-------------------------------|----------------|--------|
| 界面                  | 棒<br>Щ | 円         | 囲<br>界面クロス        |         |                               |                |        |
| 密度 (人口総数)<br>指標     |        | ٠         |                   |         |                               |                |        |
| 体部目<br>64.5~6168.7  |        |           |                   |         |                               |                |        |
| ランク種類               | ランク数   | $\odot$   | ランク色・ランク値設定<br>偶別 | グラデーション |                               |                |        |
| 件数均等<br>∩<br>等間隔分割  | 5ランク   | ۰<br>ランク1 | #9999FF           | 64.4    | ランク6<br>$\tilde{\phantom{a}}$ | #FFFFFF        | $\sim$ |
| 丸のレンジ               | 诱過率    | ランク2      | #99FFFF           | 142.8   | ランクア<br>$\tilde{}$            | <b>#FFFFFF</b> | $\sim$ |
| 自然分割                | 50%    | ۰<br>ランク3 | #99FF99           | 191.4   | ランク8<br>$\tilde{\phantom{a}}$ | #FFFFFFF       | $\sim$ |
| ランク差指定              | 美国大学   | ランク4      | #FFFF99           | 310.2   | ランク9<br>$\sim$                | #FFFFFFF       | $\sim$ |
| 100<br>$-+$<br>信別指定 |        | ランク5      | #FF9999           | 520.3   | ランク10<br>$\sim$               | #FFFFFFF       | $\sim$ |
|                     |        |           |                   |         |                               |                |        |

図2 グラフプロパティ画面

ウィンドウが開き,その中に **グラフプロパティ** があるの で,これを選択する(**図1**…今回は,ログインした画面を 用いている)。すると,**グラフプロパティ**画面が表示され る(**図2**)。この画面の設定を変えることで,思いどおり の統計地図がつくれるようになる。

 それでは,グラフプロパティの設定を以下のように変更 していこう(**図3**)。

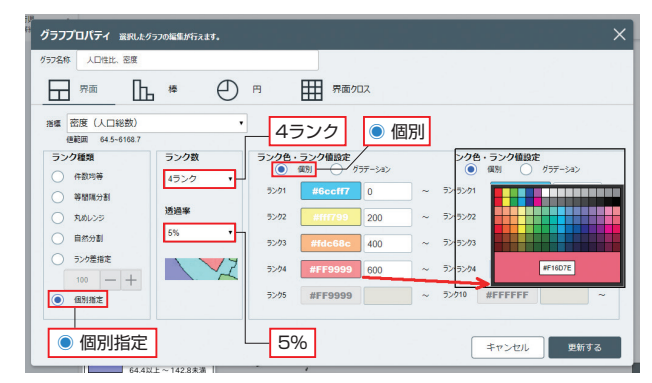

図3 グラフプロパティの設定変更 (合成してある)

- ・ランク種類を、◎件数均等から◎個別指定にする。す ると,ランク色・ランク値設定の値を入れるウィンド ウが入力可能になる。
- ・ランク数を, 5ランク から 4ランク にする。ランク 色・ランク値設定のランクが4つになる。
- ・透過率を 50% から 5% にする。すぐ下のイメージ画 面が連動している。透過率については,0%の設定はな い。背景地図が白地であれば,映り込みはないが、透 過率を上げると色が薄くなり、設定した色との差が大 きくなる。
- ・ランク色・ランク値設定を, ◎個別のままで, 値を入れ るウィンドウに、ランク1に0, ランク2に200, ラン ク3に 400 ,ランク4に 600 を入力する。各ランクの 色ボタンをクリックすると,配色設定のウィンドウが開 くので、教科書の地図を見ながら似た色を見つけてク リックする。これを,ランク1~ランク4まで繰り返す。

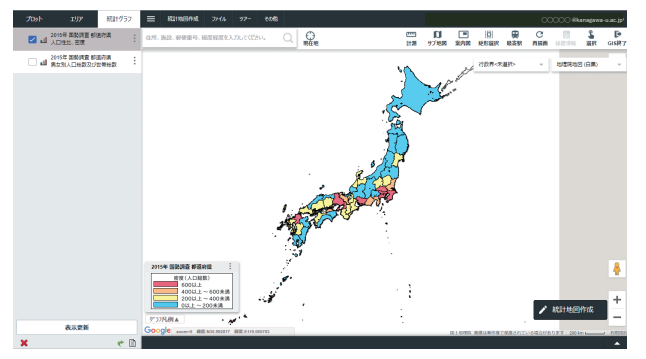

#### 図4 完成画面

以上の設定をして,**更新する**ボタンをクリックすると, **図4**のように教科書と同じ階級区分図をつくることがで きる。

#### -統計地図を保存する-

 せっかくなので,つくった統計地図を保存しよう。 一番簡単なのは,キーボードのプリントスクリーン キー[PrtSc](Windowsの場合, Macは[command]+[Shift]+[3] キー)を押して,スクリーンショット(画面の画像)を撮り, 画像編集ソフトで加工・保存することである。

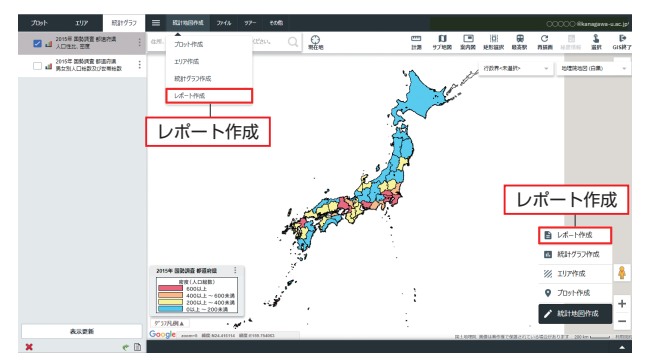

図5 レポート作成 (合成してある)

 「jSTAT MAP」には,レポート作成機能があり,この 中で,作成画像を貼りつけたファイルをExcel形式で作成 することができる。この機能を使うには,画面右下ある いは上部**メニューバー**の**統計地図作成**をクリックし, **レ ポート作成** を選択する(**図5**)。

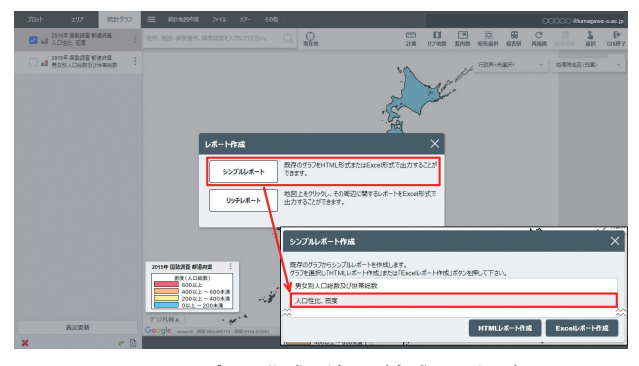

図6 レポート作成の流れ (合成してある)

- ・**レポート作成**の画面で,**シンプルレポート** を選択する。 ・**シンプルレポート作成**画面から 人口性比,密度 を選択
	- し(**図6**),**Excelレポート作成**ボタンを押す。
- ・処理中の画面が一定時間表示されたのち,処理を終了

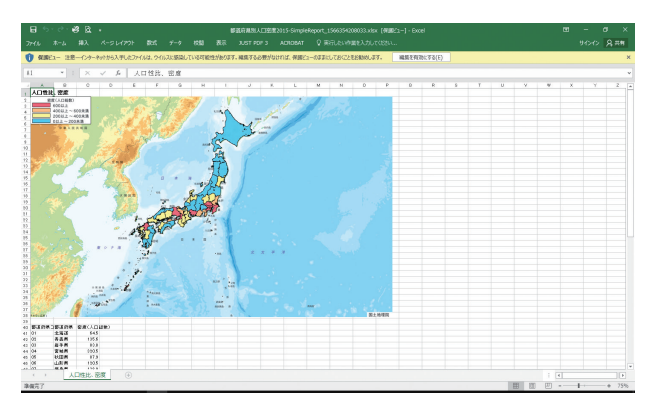

図7 Excelレポート

しました。**ダウンロード**の画面が表示される。

・**ダウンロード**ボタンを押して,ブラウザの設定にそっ て保存する。

 このExcelファイルを開くと,**図7**のように,まず統計 地図が画像として貼りつけてあり,その下にデータの数 字が並んでいる。この統計地図をコピーして,画像編集 ソフトで加工したり,直接ワープロソフトに貼りつけて 使うことができる。ただ,お気づきのように,背景地図 が **地理院地図(標準)** になっている。これは,**Google Map** を背景地図とした場合でも同様である。等高段彩の陸部 や水部も表現されているので,統計地図としてはやや違 和感をおぼえる表現ではある。

 ログインして作業をしていれば,つくった統計地図を グラフファイル(gsf形式)としてエクスポートして手元に 保存し、次回「iSTAT MAP」を開いた時に、インポート することで. 統計地図を「iSTAT MAP」上で再現するこ とができる。

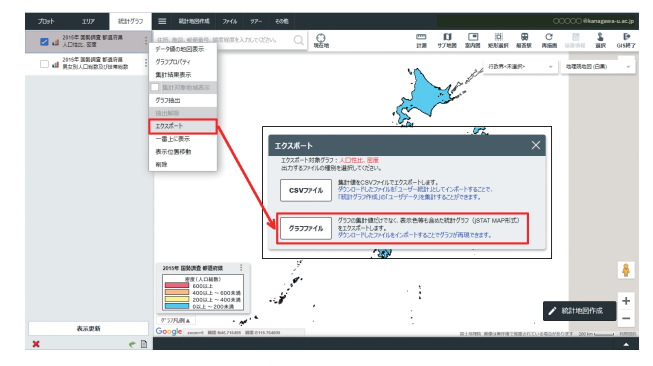

図8 エクスポートの流れ(合成してある)

統計地図をエクスポートするには,

- · 左画面の : から エクスポート を選択。
- ・**エクスポート**画面から **グラフファイル** を選択する(**図 8**)と,ブラウザの設定にそって保存される。 統計地図をインポートするには,
- ・**メニューバー**の**ファイル**から インポート を選択。
- ・**インポート**画面から グラフファイル を選択(**図9**)。
- ・**グラフファイルインポート**画面でGSFファイルが保存 されているフォルダを指定して,**アップロードする**ボ

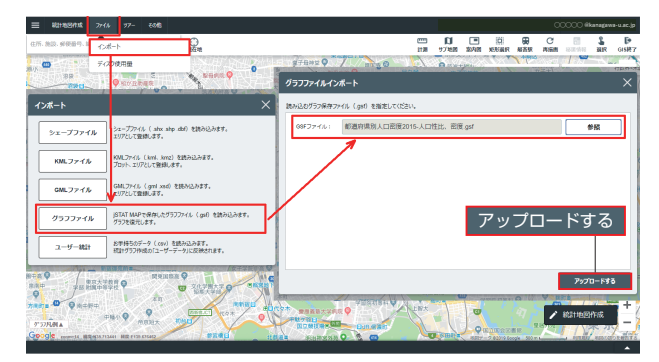

#### タンを押す。

 これで,保存してあったグラフファイルが,「jSTAT MAP」上に再表示される。ただし,ファイルサイズが5 Mバイトを超えている場合には,アップロードできない ので,注意が必要である。

### ー統計地図学習に活用するー 階級区分図とメッシュマップの比較

教科書p.16には、階級区分図とメッシュマップの例が のっている。授業でそれぞれの特徴を説明しても、生徒 は「そんなモノか」と理解するだけである。階級区分図と メッシュマップを,同じデータを用いてつくり分け,そ れを比較することで,それぞれの特徴を視覚的に把握で きる。ここでは,愛知県の市区町村別人口密度を例に, 統計地図学習での活用法を紹介しよう。

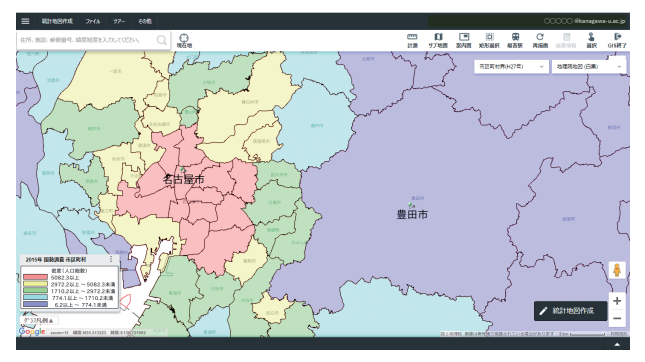

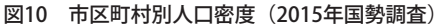

**図10**は,名古屋市と豊田市を中心に,2015年の国勢調 査から市区町村別の人口密度を示した階級区分図である。 なお,市名は,「jSTAT MAP」のプロットのラベル表示 機能を用いて表示している。

この階級区分図を見ると、名古屋市は、赤色の最高ラ ンクの部分がほとんどで人口密度が高いのに対し,豊田 市は,紫色の最低ランクであることがわかる。この間に はさまれたいくつかの市は,緑色の第3ランクで一定程 度人口密度が高い。

 この地域の実情を知らない人が見れば,名古屋市から 郊外にかけて,徐々に人口密度が低下し,豊田市に入っ た瞬間に,突然人口密度が下がるように見える。しかし,

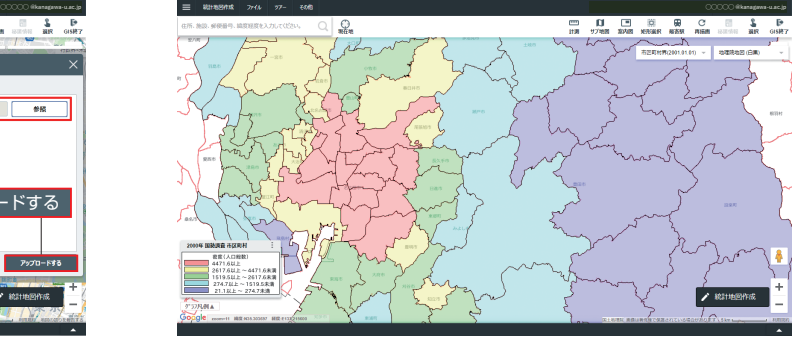

図9 インポートの流れ(合成してある) 図11 市区町村別人口密度(2000年国勢調査)

豊田市は、人口が42万人(2015年国勢調査)で、愛知県で は名古屋市につぐ大都市である。

 もう1枚,階級区分図をつくってみた。**図11**は,2000 年の国勢調査による,市区町村別の人口密度を示してい る。**図10**と比較してみると,豊田市の部分が細かく分か れていることがわかる。2015年の豊田市範囲の南西部分は, 水色の第4ランクで,その東側に紫色の最低ランクが広 がっている。この南西部分がかつての豊田市である。

実は,豊田市は,1951年の市制発足(当時は挙母市, 1959年現市名に変更)以来,隣接する町村との合併を積極 的に進め,とくに平成の大合併がピークを迎えていた 2005年に,東側の西加茂郡藤岡町,小原村,東加茂郡足 助町,下山村,旭町,稲武町の6つの町村と合併して, 広大な面積をもつようになった。その面積約918kmは、愛 知県ではずば抜けてトップで. 名古屋市の約326㎢の3倍 近い。この合併で,面積は,290㎢から918㎢,人口は, 36.1万人から40.8万人に増えたが,面積が3.2倍になったの に対し、人口は1.1倍にしか増えていない。この結果、人 口密度は,1,243人/㎢から444人/㎢と,大きく下がって しまった(豊田市統計書,2005)。

 平成の大合併では,中心都市が周辺の市町村を吸収す るような形で合併が進んだところが多く,豊田市と同じ ような例は,多数みられる。このような市では,政令指 定都市となって区ができた場合を除くと,階級区分図で は,その市全体が低い値となり,人があまり住んでいな いような印象をもたれてしまうことになる。

この問題を解決するために,メッシュマップをつくっ

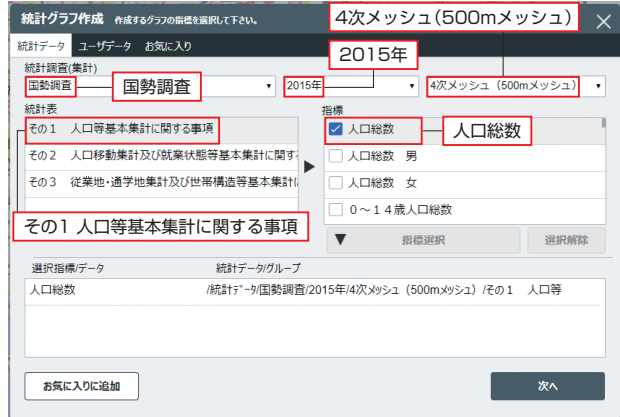

図12 メッシュマップの作成(合成してある)

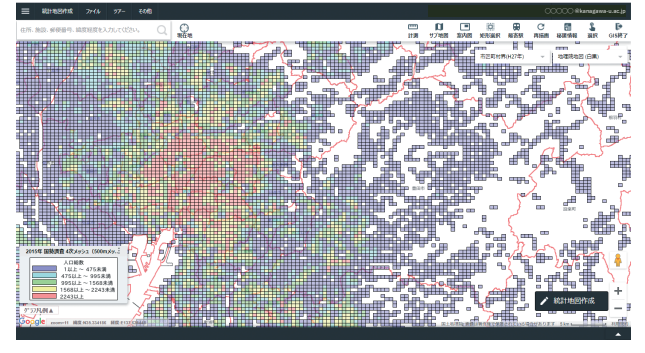

図13 メッシュマップの初期画面

てみよう。「jSTAT MAP」の国勢調査データには,3次 メッシュ(1kmメッシュ),4次メッシュ(500mメッシュ), 5次メッシュ(250mメッシュ)が用意されていて,簡単に メッシュマップをつくることができる。ただし,詳細な データとなるため、広範囲での作成はできない。「グラフ 作成範囲が広すぎます。グラフが作成できる縮尺に拡大 してもよろしいですか?」と表示されて,画面が拡大され てしまう。

 メッシュマップ作成のため,**図12**の**統計グラフ作成**画 面で, **国勢調査** > **2015年** > **4次メッシュ(500mメッ シュ)** と選択し,統計表は **その1 人口等基本集計に 関する事項** ,指標は **人口総数** と選択した。この結果, **図13**のメッシュマップが表示された。

これを見やすくするために、まず凡例の上下を入れかえ, **グラフプロパティ**の設定を次のように変更した(**図14**)。

ランク種類は◎個別指定, ランク数は 3ランク, 透過 率は **40%** ,ランク色・ランク値設定は,ランク1が **1** , ランク2が **500** ,ランク3が **1000** 。色は,◉グラデー ションにして,ランク1を白,ランク3を濃い赤とした。 グラデーションにすると,中間ランクの色は自動的に割 りあててくれる。

 さらに,交通機関が透けて見えるように,背景地図を **地理院地図(標準)** にした。このようにして完成したメッ

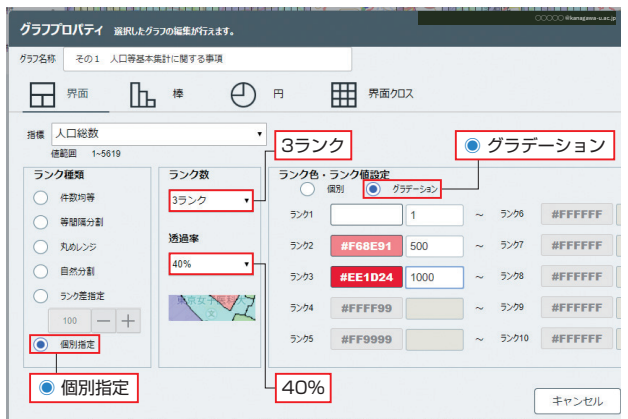

図14 グラフプロパティの設定変更

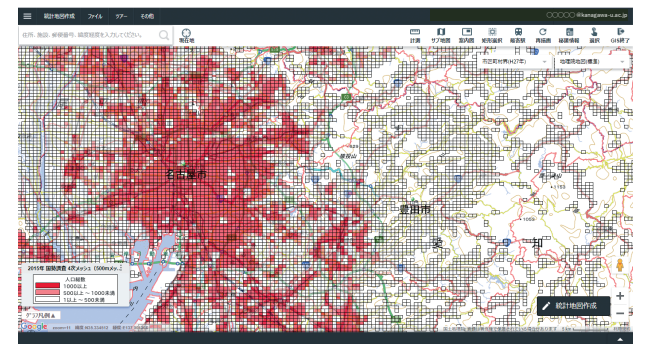

図15 500mメッシュ人口(2015年国勢調査)

シュマップが**図15**である。階級区分図よりも,傾向が はっきり読み取れる。

 今回は,「jSTAT MAP」で統計地図をつくる方法を紹 介してきたが,「jSTAT MAP」は奥が深く,まだまだ多 様な使い方ができる。GISソフトを使いこなすためには, 多くの時間を必要とするが,WebGISならば,比較的取り 組みやすいだろう。「こんなことができないかな?」と, 目的を定めて使っていくとより速く習得ができる。日々 の授業に、活用したいものである。

#### **<参考文献>**

豊田市(2005)「豊田市統計書合併特集号」

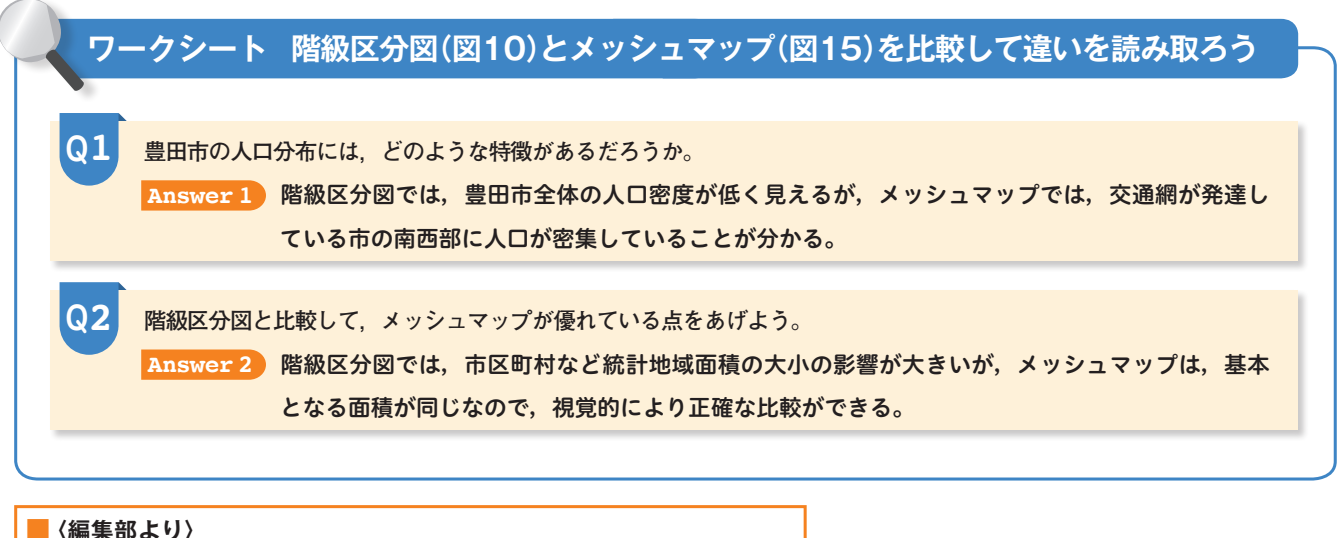

このワークシート(wordファイル)を、帝国書院ウェブサイトに掲載します